## **CRIAR UMA CATEGORIA**

Para criar uma nova CATEGORIA adoptaremos os seguintes passos:

**1.** Situados no nosso blogue, clicamos o botão Entrar e acedemos ao sistema com os nossos dados (nome de utilizador e senha)...

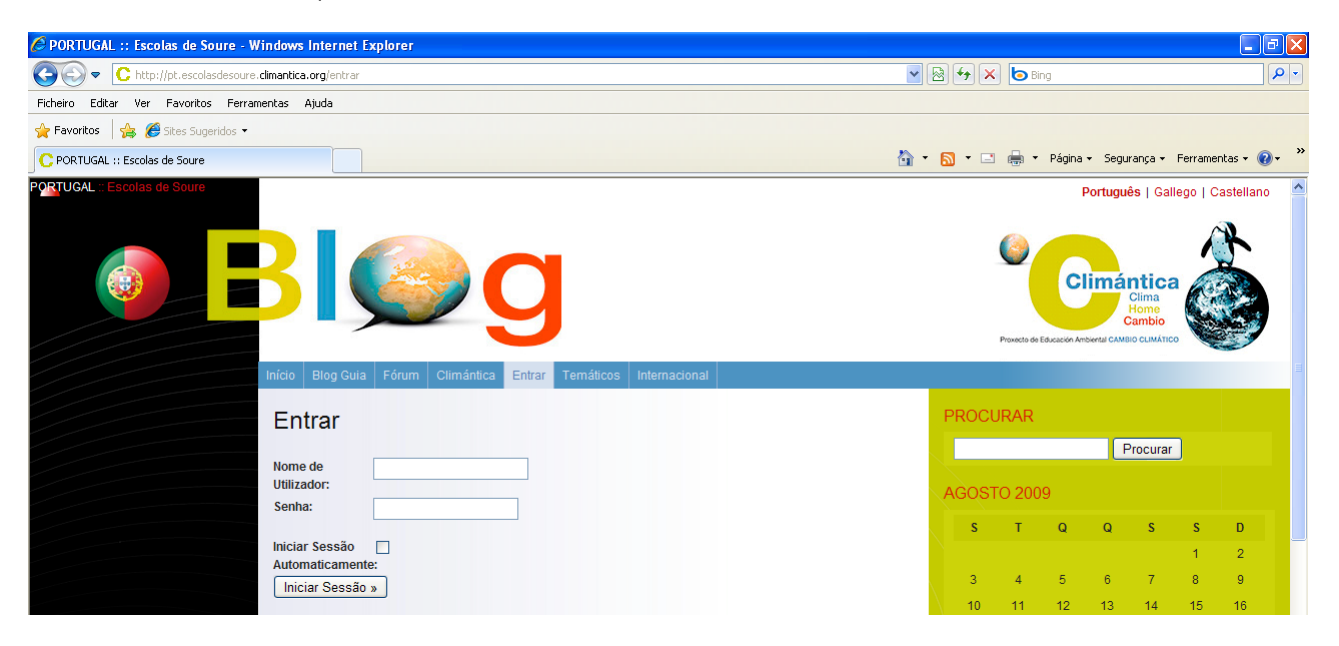

**2.** Vamos à barra de botões e clicamos em Administrar para aceder à área de Administração....

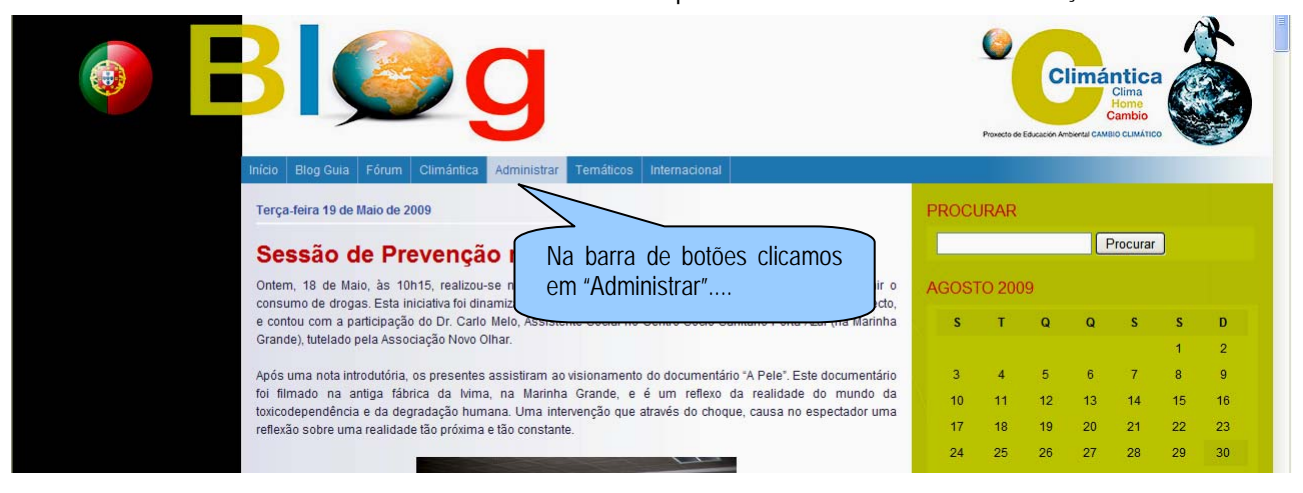

**3.** Na área de Administração seleccionamos o separador "Gerir"...

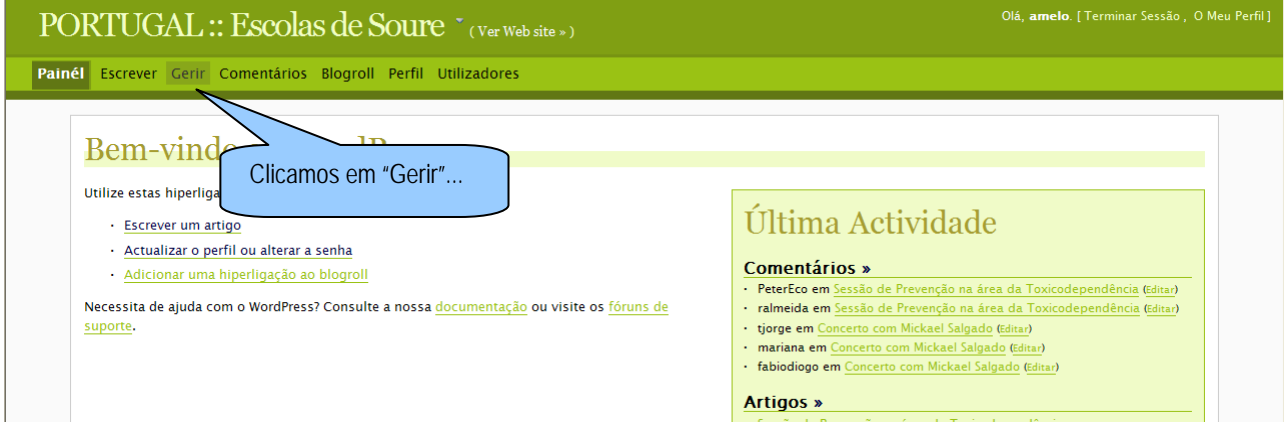

## **4.** De seguida, seleccionamos o separador "Categorias"...

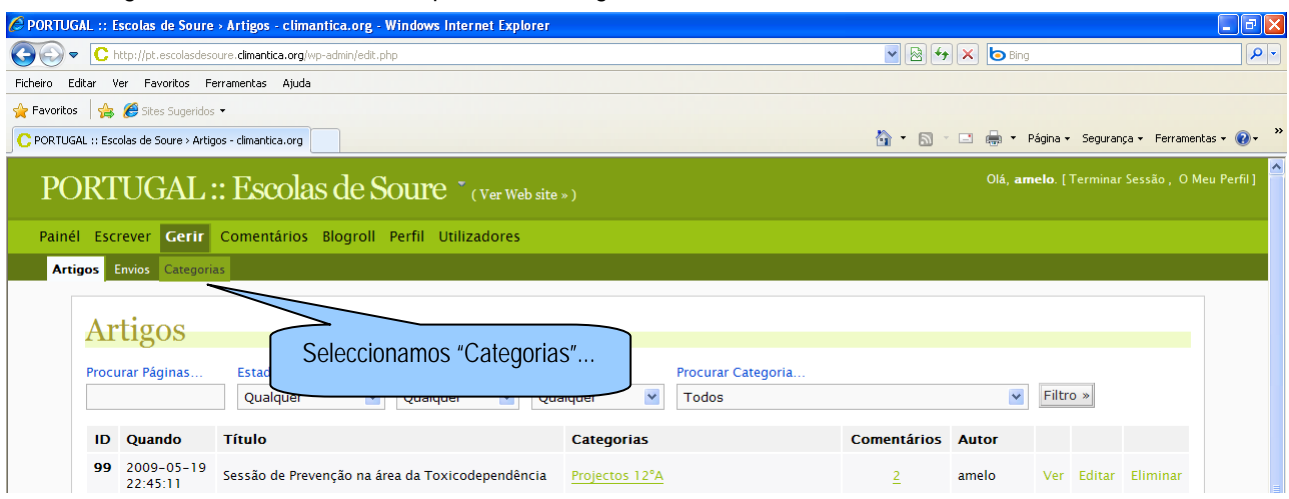

**5.** Agora clicamos em "(adicionar nova)"...

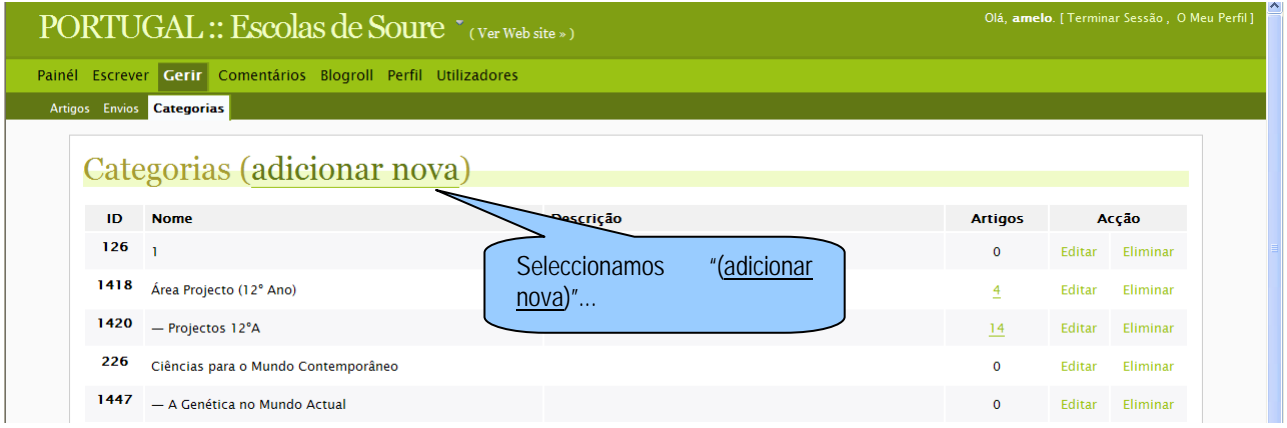

**6.** Neste momento devemos escrever o nome que escolhemos para a categoria que estamos a criar, por exemplo "PRÁTICAS"...

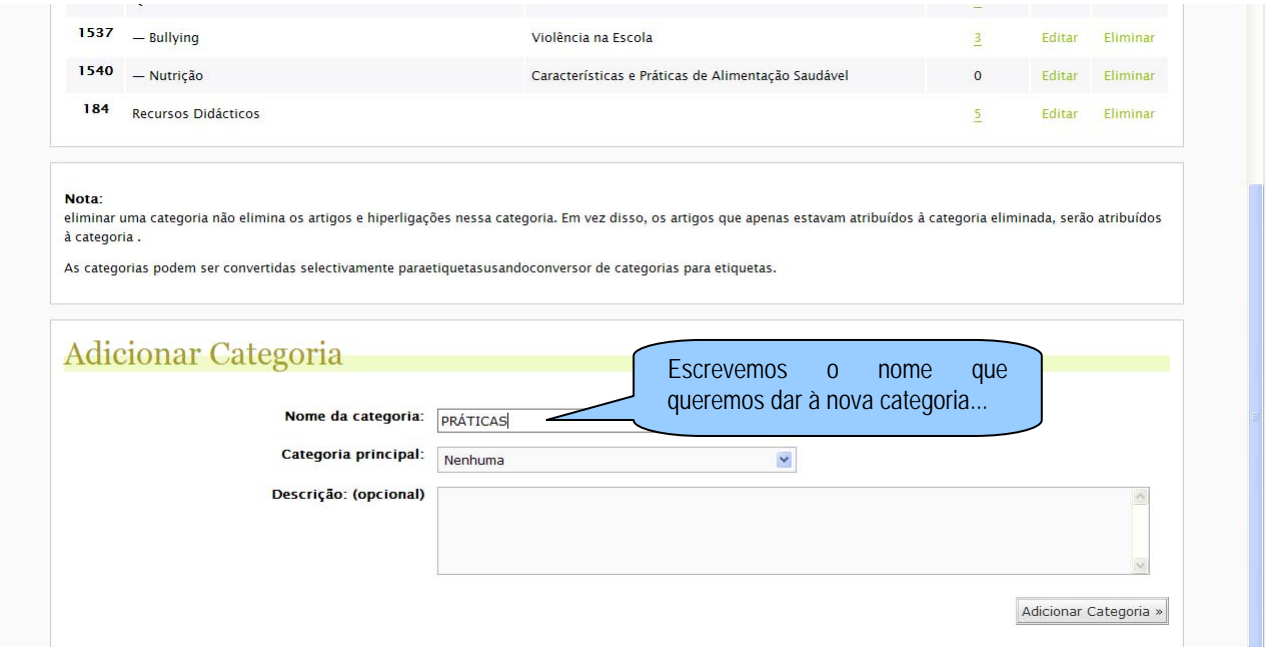

**7.** Como as categorias estão hierarquizadas, podemos escolher o nível hierárquico do qual queremos que dependa a nova categoria. Se não quisermos que dependa de nenhuma categoria já criada seleccionamos "Nenhuma", no campo categoria principal.

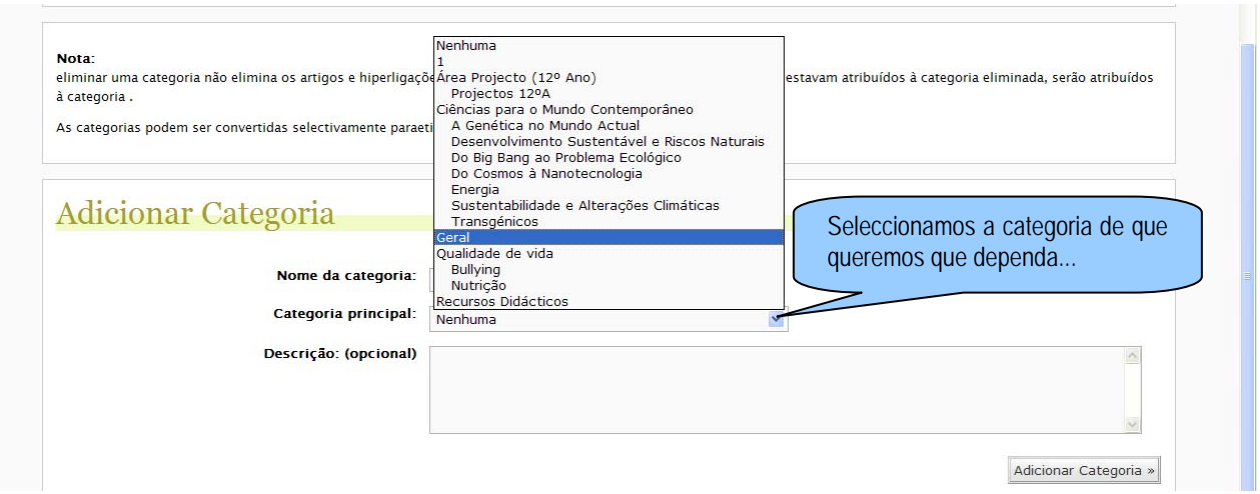

**8.** Neste momento, e de modo opcional, podemos introduzir um texto explicativo sobre os conteúdos (ou categorias) que nela vão sendo reunidos...

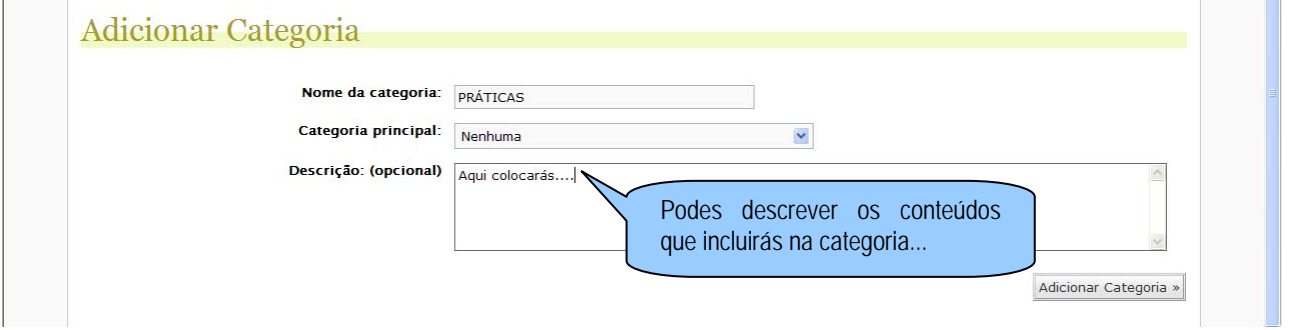

**9.** Por último, clicamos em "Adicionar Categoria" para finalizar o nosso trabalho. Agora temos à nossa disposição uma nova categoria onde podemos inserir os nossos artigos (*posts*) ou incluir novas categorias. A categoria criada pode ser editada ou apagada no futuro.

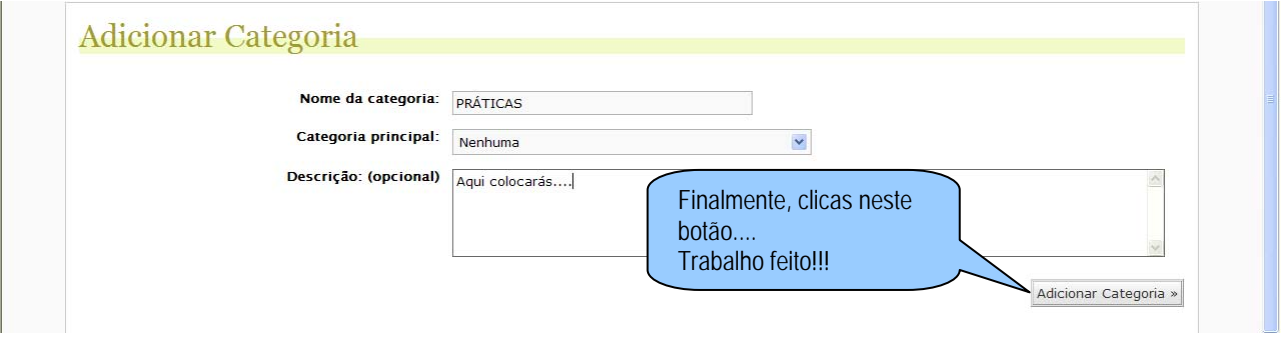

**RELEMBRAR: A categoria não será visível no blogue enquanto não tiver algum** *post* **publicado!!!** 

Um blogue pt.climantica do projecto Climántica poderá conter, para além das categorias associadas aos módulos da Formação, outras categorias dedicadas ao comentário de textos de divulgação científica, documentários, entre outras. É importante que o aluno participe na criação das categorias, na atribuição de um nome e na introdução de conteúdos, como parte do trabalho da aula.

## **ACTIVIDADE**

1- Realize as seguintes tarefas:

- Crie uma categoria, denominada "Experiência", que dependa da categoria Práticas.
- Modifique o nome da categoria "Experiência" para "Momentânea".
- Finalmente, elimine a categoria "Momentânea".

2 – Debata, com os outros formandos, possíveis categorias a criar para utilizar no blogue pt.climantica do projecto Climántica.